# Dimensioning the Rectangular Problem

**This chapter will cover:** 

- **1. Working with Levels**
- **2. Changing entities from one level to another**
- **3. Creating Centerlines**
- **4. Modifying Dimension Styles**
- **5. The Linear Dimension Command**
- **6. Aligned Dimensions**
- **7. The Dimension Radius Tool**
- **8. The Dimension Diameter Tool**
- **9. Handles**
- **10. The Angular Dimension Tool**
- **11. The Place Text Tool**

## **Working with Levels**

When you drew the rectangular problem, you only used the default level. Now that you are going to dimension the problem, you will need to add new levels. Levels are like separate sheets of paper, each containing its own settings and objects. You can view more than one level at a time and you can lock levels.

**\_\_\_\_\_\_\_\_\_\_\_\_\_\_\_\_\_\_\_\_\_\_\_\_\_\_\_\_\_\_\_\_\_\_\_\_\_\_\_\_\_\_\_\_\_\_\_\_\_\_\_\_\_\_\_\_** 

This is a visual representation of how levels work. In Figure 3.1, you can see three different screens, each with its own information. When you stack them together, you see Figure 3.2. This is how levels work in PowerDraft.

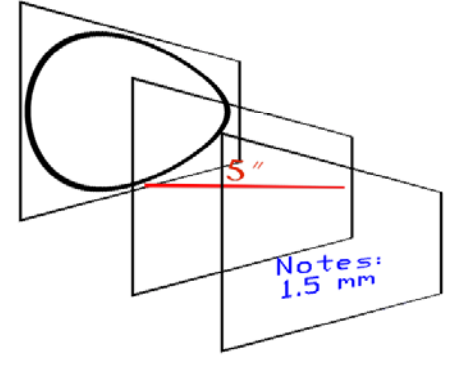

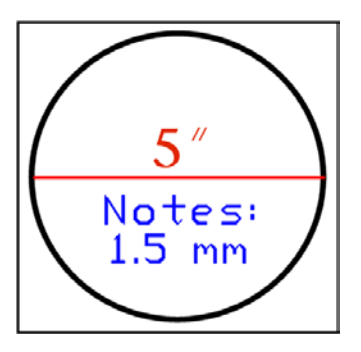

**Figure 3.1 – Three Separate Layers** 

**Figure 3.2 – What You See** 

| $\bullet \bullet \Box \Box \boxtimes \Diamond \Box \boxdot \Box$<br>曲 |  |
|-----------------------------------------------------------------------|--|
| <b>A</b> Default                                                      |  |

**Figure 3.3 - The Active Level Indicator**

 $\frac{1}{2}$ 

| <b>8</b> Level Manager |                                               |              |                               |                               |       |        |                |               |              |
|------------------------|-----------------------------------------------|--------------|-------------------------------|-------------------------------|-------|--------|----------------|---------------|--------------|
| Levels Filter Edit     |                                               |              |                               |                               |       |        |                |               |              |
| $\ddot{\otimes}$       | → (none) → (symbology: ByLevel → ) → (none) → |              |                               |                               |       |        |                |               |              |
| 凸 k.dgn                | Name                                          | Number       | Description   Logical   Color |                               | Style | Weight | Global Display | Global Freeze | Loc          |
| — ⊜ All Levels         | Default                                       | $\mathbf{0}$ | Master <b>0</b> 0             |                               |       | $-0$   | ✓              |               |              |
| $\neg$ Filters         |                                               |              |                               |                               |       |        |                |               |              |
|                        |                                               |              |                               |                               |       |        |                |               |              |
|                        |                                               |              |                               |                               |       |        |                |               |              |
|                        |                                               |              |                               |                               |       |        |                |               |              |
|                        |                                               |              |                               |                               |       |        |                |               |              |
|                        |                                               |              |                               |                               |       |        |                |               |              |
|                        |                                               |              |                               |                               |       |        |                |               |              |
|                        |                                               |              |                               |                               |       |        |                |               |              |
|                        | $\blacktriangleleft$                          |              |                               |                               |       |        |                |               | $\mathbf{F}$ |
| Active Level: Default  |                                               |              |                               | 1 of 1 displayed; 1 selected; |       |        |                |               |              |

**Figure 3.4 - The Level Manager Window** 

You need to create some new layers to dimension this part. At the bottom of the screen, click the Active Level indicator, which is the word Default (the current layer) as shown in Figure 3.3. The Level manager will appear (Figure 3.4). Click the New Level icon at the top left corner of the window three times to create three new levels. Rename the levels Center, Dimension, and Text. Change the colors of the dimensions by clicking the color box and selecting a new color. Set Dimension to red, Center to green, and Text to blue, as shown in Figure 3.5.

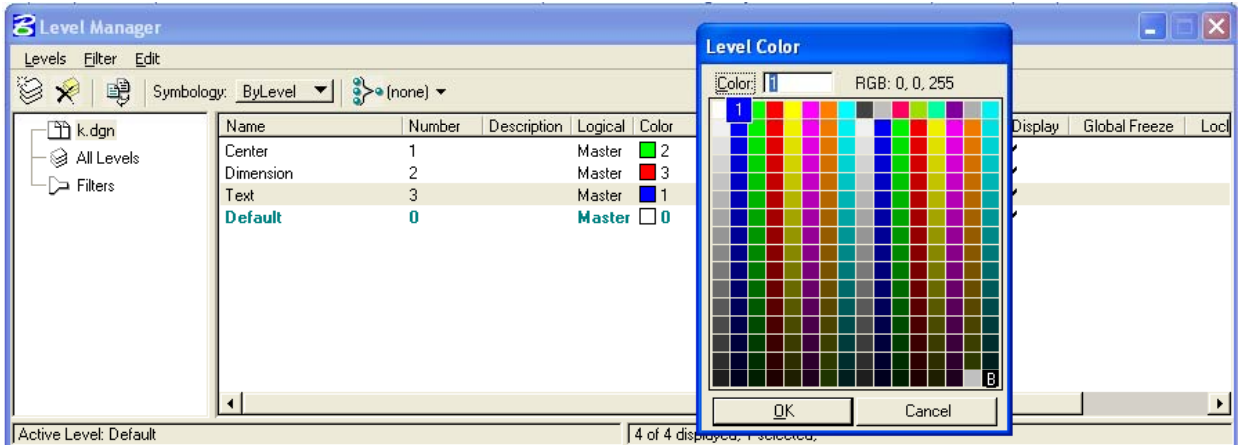

#### **Figure 3.5 - The Symbology Color Window**

You need to change the Line Style of the Center Layer, so click the Style column in the center row. Select Line Style 4 from the list and click OK (Figure 3.6). You now have 4 layers, as shown in Figure 3.7

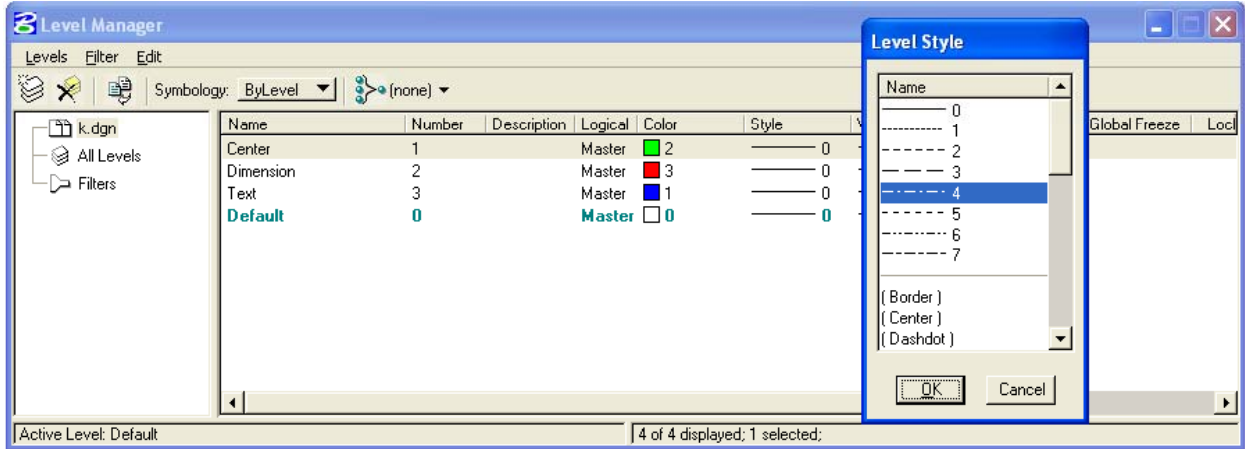

**Figure 3.6 - The Select Linetype window**

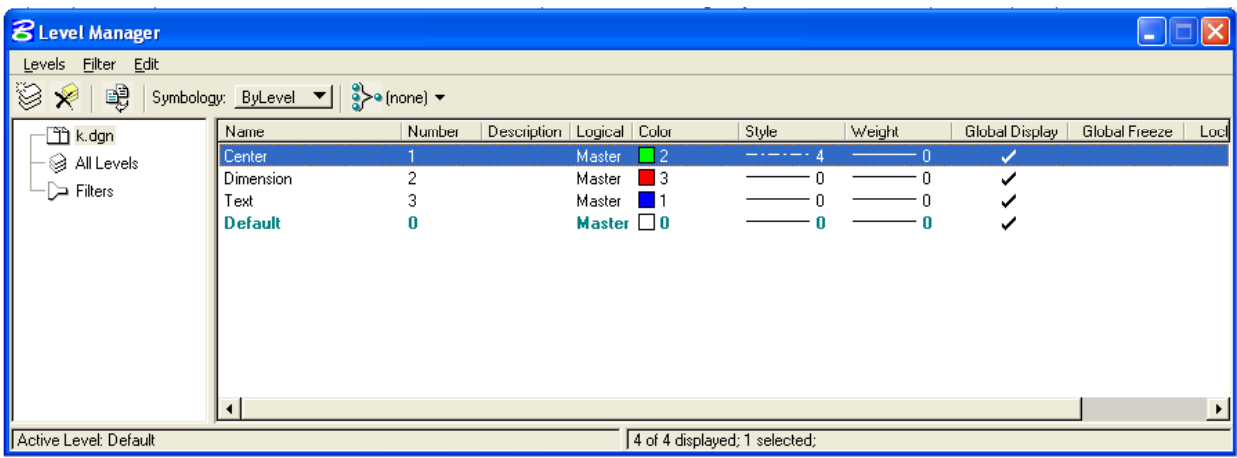

**\_\_\_\_\_\_\_\_\_\_\_\_\_\_\_\_\_\_\_\_\_\_\_\_\_\_\_\_\_\_\_\_\_\_\_\_\_\_\_\_\_\_\_\_\_\_\_\_\_\_\_\_\_\_\_\_** 

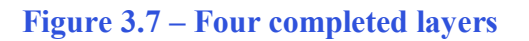

## **Creating Centerlines**

Before changing the levels of the centerlines, you need to make sure that the settings will be visible. Press CTRL+B and the View Attributes window will appear (Figure 3.8). Check the Level Symbology box, click Apply, and then exit the window.

Using the Element Selection tool from the Element Selection toolbar, select the two centerlines in the drawing. Click the first one, then holding CTRL, select the second. Both centerlines should turn magenta.

Select the Center level the Active Level Combo box (Figure 3.9). The centerlines should change color to green, and the line style should be dashed, as shown in Figure 3.10.

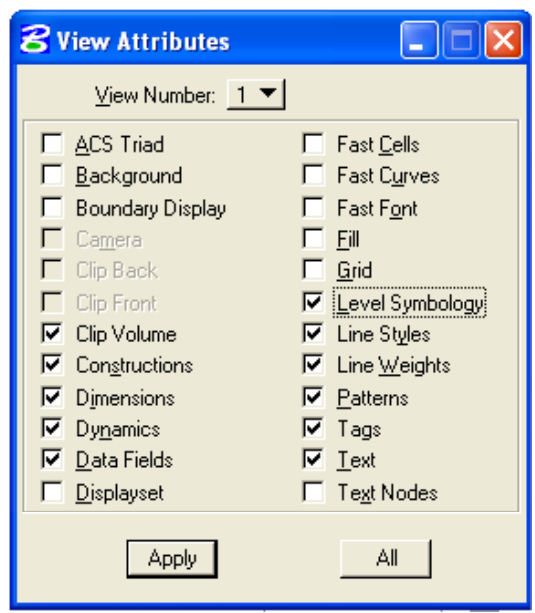

**Figure 3.8 – Toggling Level Symbology** 

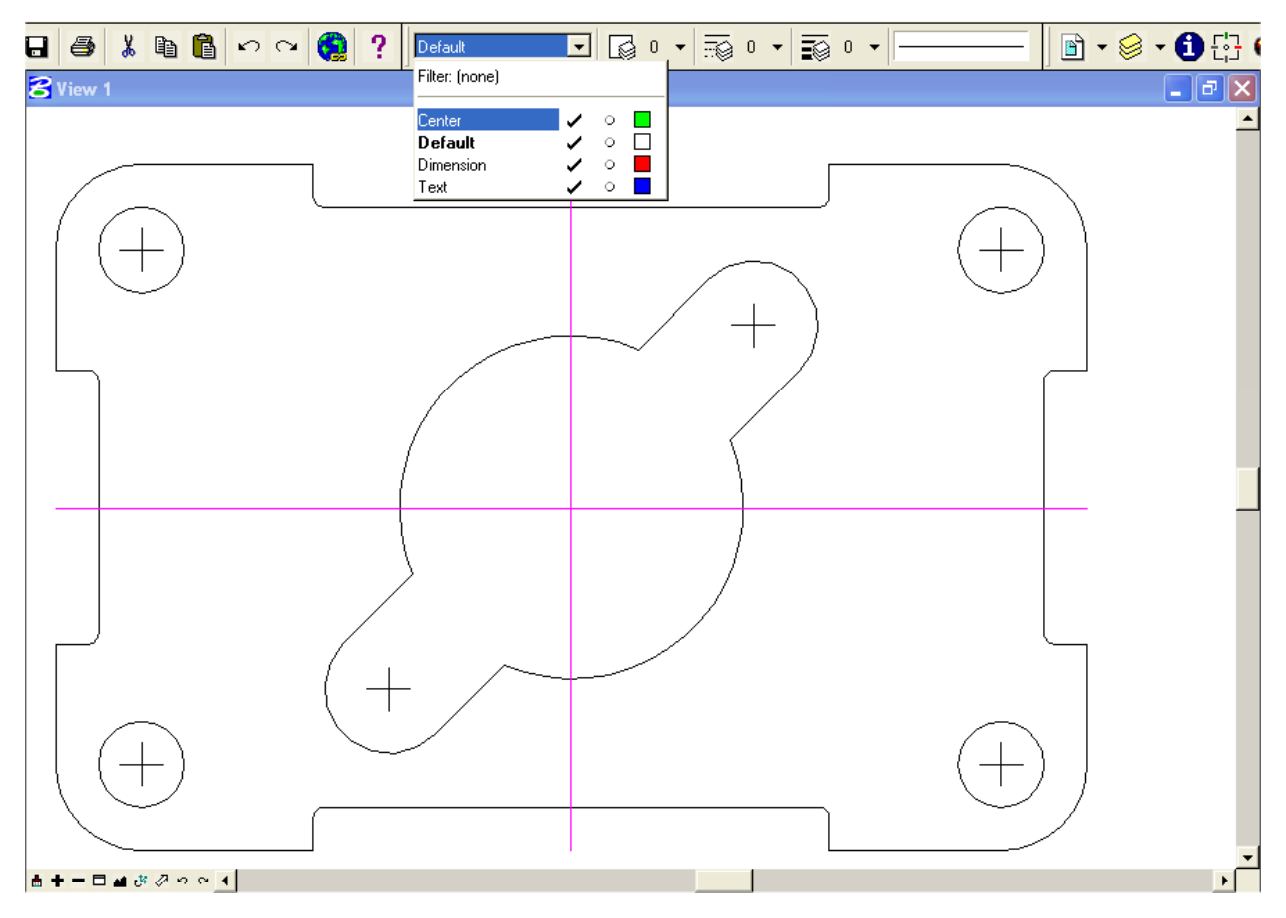

Figure 3.9 – Selecting the Center layer in the Active Layer Combo Box

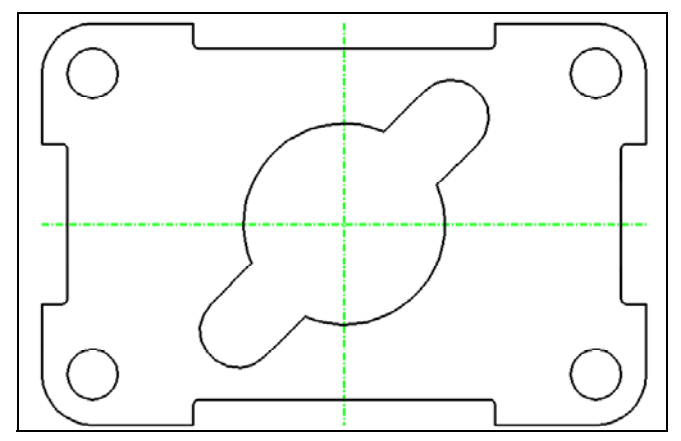

You have not only changed the two centerlines to the Center level, but also changed the Active Level to Center. This means that all elements you create while Center is still shown in the Active Level Combo box will be in the Center level, and will be green and have dashed lines.

**Figure 3.10 – The Two Centerlines** 

## **Placing Center Marks**

Select the Dimension Center tool from the Radial toolbar. The Place Center Mark window will appear (Figure 3.11).

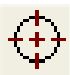

Before placing center marks on the drawing, you need to modify the dimension settings. Click on the magnifying glass beside the style menu access the Dimension Styles window. Click the Create Dimensions Style button, and create a new style called Standard (Figure 3.12).

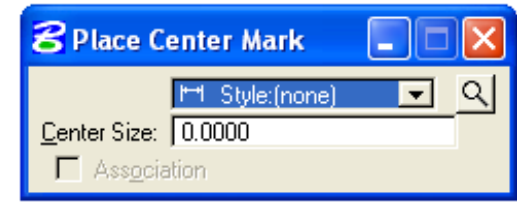

#### **Figure 3.11 – The Place Center Mark Window**

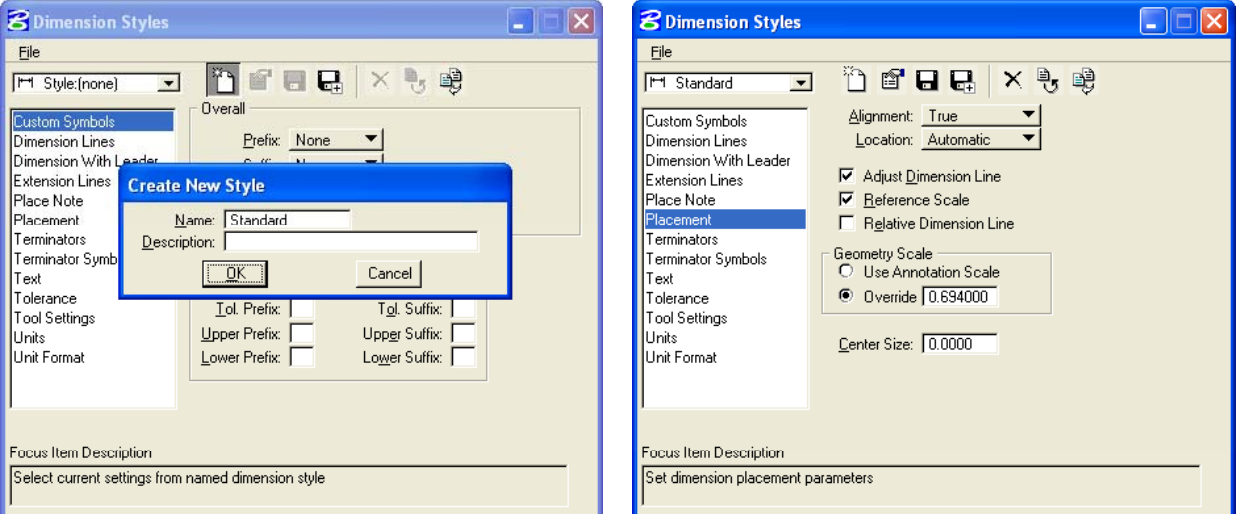

#### **Figure 3.12 – Creating a New Style Figure 3.13 – Changing the Scale**

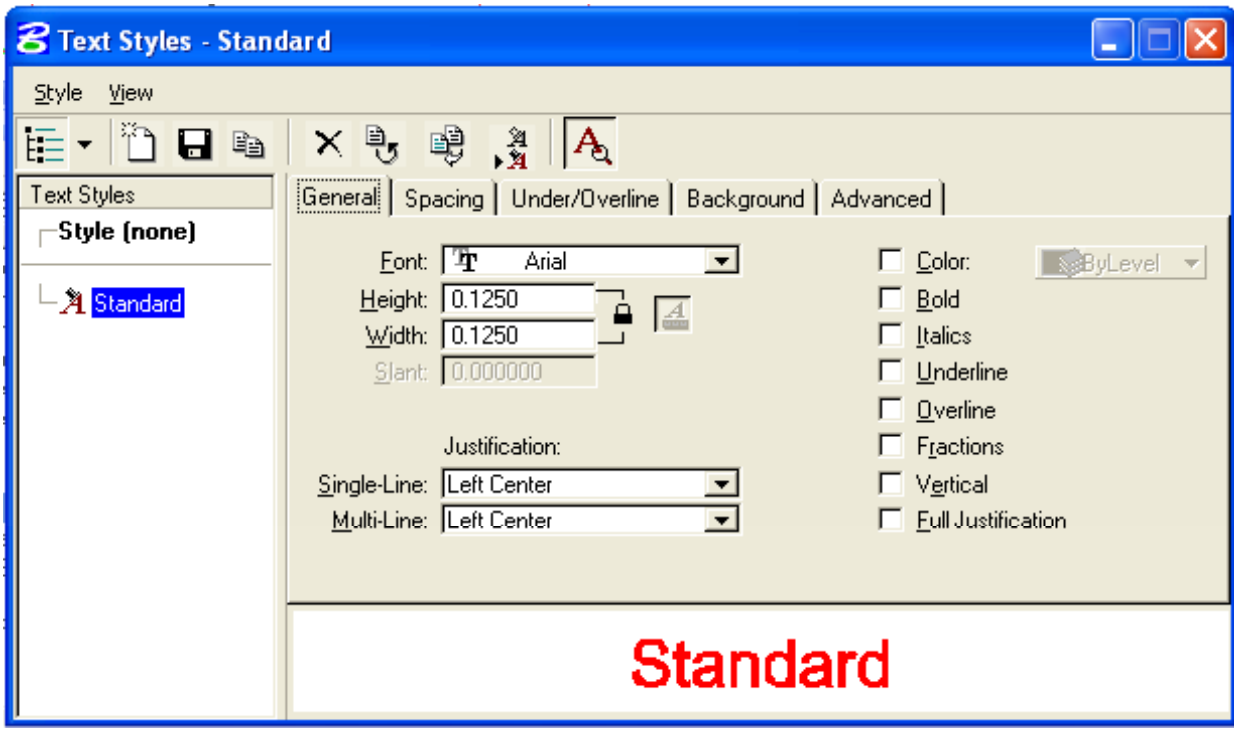

**Figure 3.14 – Creating a New Text Style** 

Under Text, change the Orientation to Horizontal. Beside the text style menu, click the magnifying glass button to open the Text Styles menu. Click the New button to create a new text style, and rename it "Standard". Change the Text Height to 0.125, and the width will automatically change to match the height (Figure 3.14). Under Spacing, change the Line Spacing to 0.0500 (Figure 3.15). Click Save to save your new text style. You will use this style when placing dimensions and notes. Close the Text Styles window to continue configuring the Dimension Style.

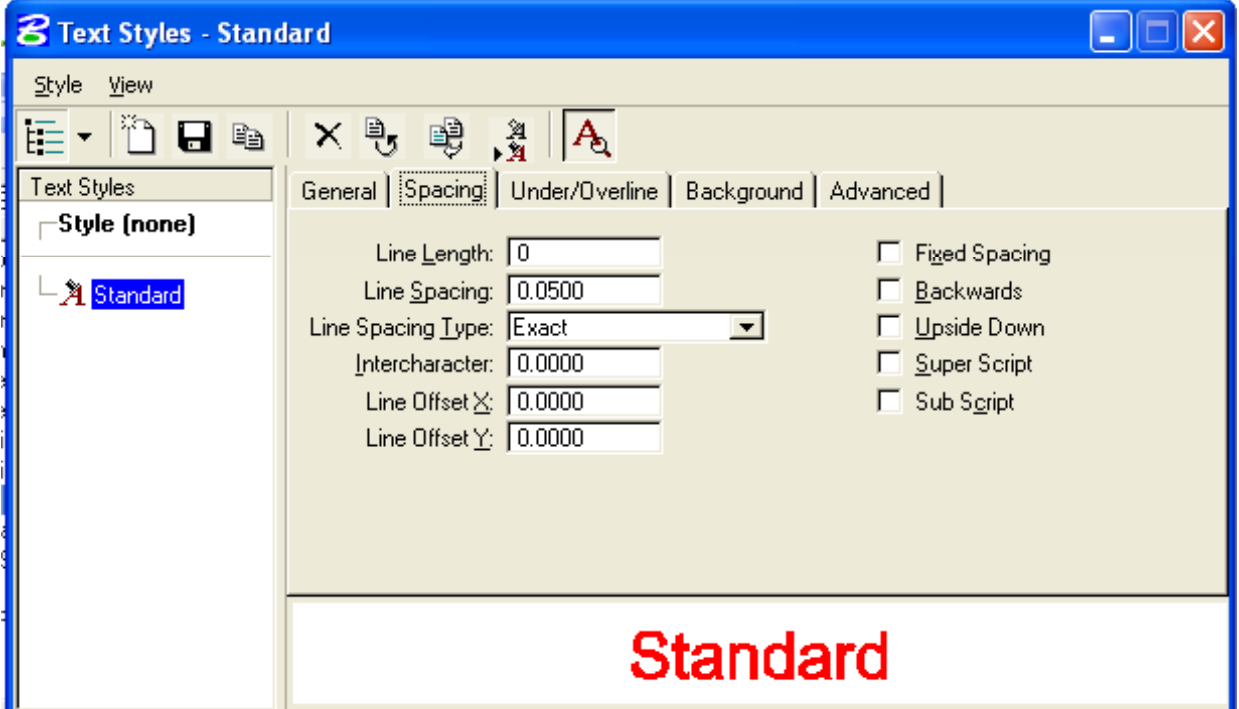

#### Figure 3.15 – Changing the Line Spacing

Under Units, change the Accuracy to 0.12 (Figure 3.16). Under Text, change the Orientation to Horizontal. Finally, under Unit Format, check the Leading Zeros and Trailing Zeros boxes in the Primary area. Click the save style button when you are finished. Now you are ready to place the center marks, along with the rest of your dimensions.

| <b>8</b> Dimension Styles                |                                                         |            |  |
|------------------------------------------|---------------------------------------------------------|------------|--|
| File                                     |                                                         |            |  |
| IM "Standard<br>$\overline{\phantom{a}}$ | 竹 fide x 4 鸭                                            |            |  |
| Custom Symbols                           | Primary<br><b>▽</b> Use Working Units                   |            |  |
| Dimension Lines<br>Dimension With Leader | Label Format: MU                                        | ₫          |  |
| <b>Extension Lines</b>                   | Master Units: Meters                                    | 0.1        |  |
| Place Note                               | Sub Units: Millimete > 0.12                             |            |  |
| Placement                                |                                                         | 0.123      |  |
| Terminators                              | Accuracy: 0.12                                          | 0.1234     |  |
| Terminator Symbols                       | Alternate Label                                         | 0.12345    |  |
| Text                                     |                                                         | 0.123456   |  |
| Tolerance                                | If distance is > ™                                      | 0.1234567  |  |
| Tool Settings<br>Units                   | Accuracy: 0                                             | 0.12345678 |  |
| Unit Format                              | Label Format: MU                                        |            |  |
|                                          | Show Secondary I                                        | 1/2        |  |
|                                          |                                                         | 1/4        |  |
|                                          | Scale Factor: 1.00000                                   | 1/8        |  |
| Focus Item Description                   |                                                         | 1/16       |  |
|                                          | Controls the number of decimal places to display for pr | 1/32       |  |
|                                          |                                                         | 1/64       |  |

**Figure 3.16 – Changing the Accuracy** 

Place the center marks by selecting the arc you wish to mark (Figure 3.17), and then clicking again to apply the dimension. In Figure 3.18, all the arcs that need center marks are highlighted. There are 6 total.

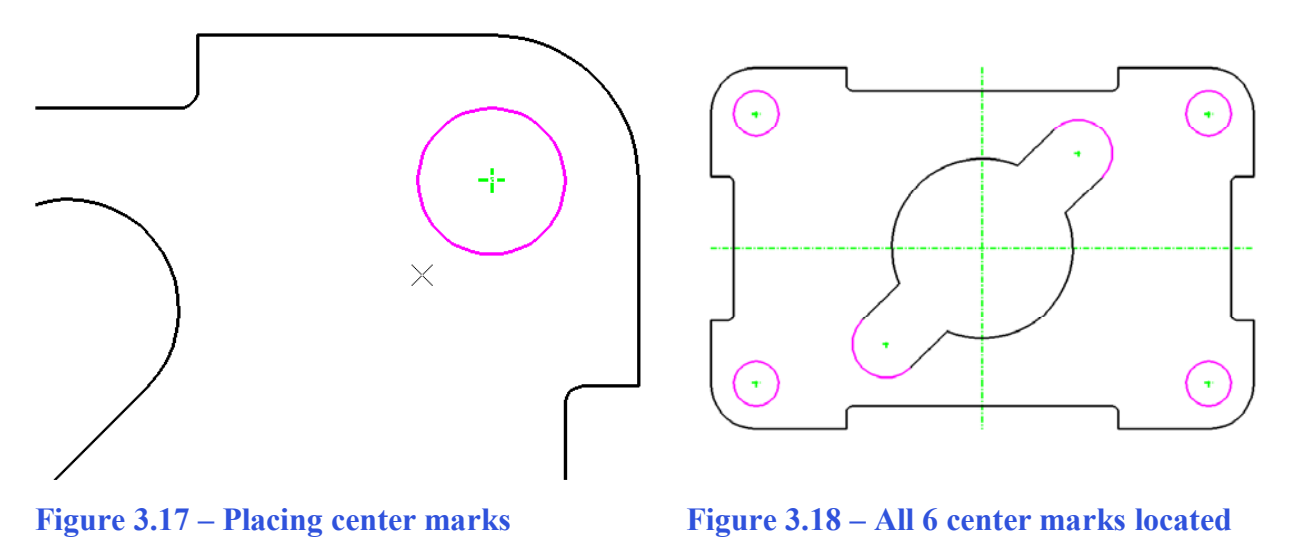

### **The Linear Dimension Command**

From the Active Level Combo box, select Dimension as the active level. Select the Dimension Size With Arrows tool from the Linear Dimension toolbar. You should have AccuDraw set to On. Make sure Alignment is set to Drawing in the Dimensions Size With Arrows window.

**\_\_\_\_\_\_\_\_\_\_\_\_\_\_\_\_\_\_\_\_\_\_\_\_\_\_\_\_\_\_\_\_\_\_\_\_\_\_\_\_\_\_\_\_\_\_\_\_\_\_\_\_\_\_\_\_** 

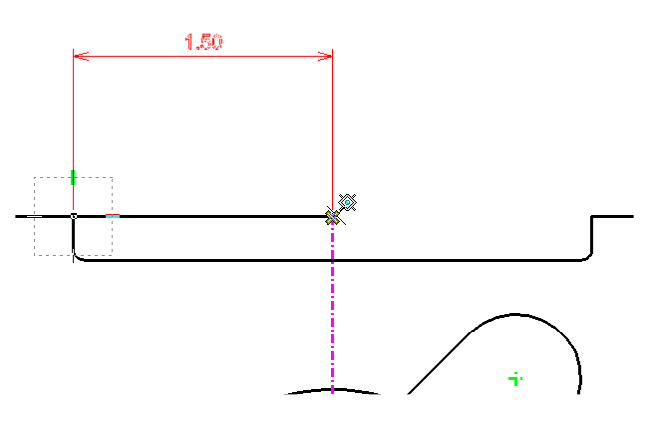

First, select the top left non-filleted corner in the drawing, as shown in Figure 3.17. The AccuDraw compass will appear. Move the cursor upwards and select another point. Finally, select the top endpoint of the green centerline (Figure 3.19). If done correctly, you should have a 1.50 dimension placed above the drawing.

**Figure 3.19 – Selecting the Centerline** 

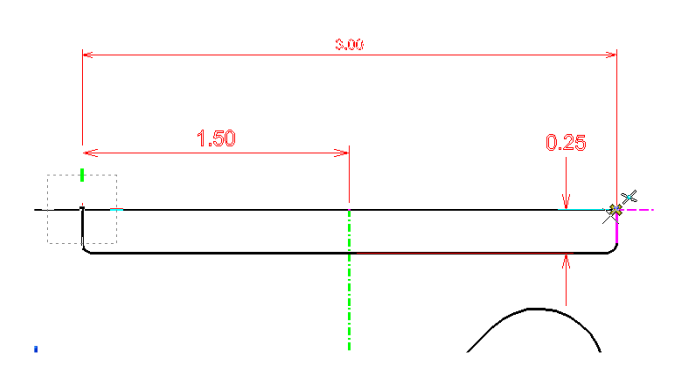

**Figure 3.20 – Placing the 3.00 and 0.25 Dimensions**

Right click twice to reset the command. You should be using the AccuSnap MultiSnap settings to make sure you are selecting the correct points. Select the same starting point for your next dimension, but this time move the cursor up past the 1.50 dimension when the AccuDraw compass appears, and click the other top non-filleted corner to create a 3.00 dimension. Instead of right-clicking twice to reset the command, right-click once. Now, select a point to the left of that corner. You should be able to select the indented line just below to create a 0.25 dimension (Figure 3.20).

Continue to dimension the part with the same command, double-right-clicking to reset the command when needed. If you get lost or make a mistake, press CTRL+Z to Undo and then right click twice to reset the Dimension Size With Arrows tool. This may take some trial and error. Place the 1.50, 3.00, 4.00, and 0.50 dimensions as shown in Figure 3.21. Make sure not to use already-placed dimensions as selection points for new dimensions. Every dimension you place should be connected to a part of the drawing.

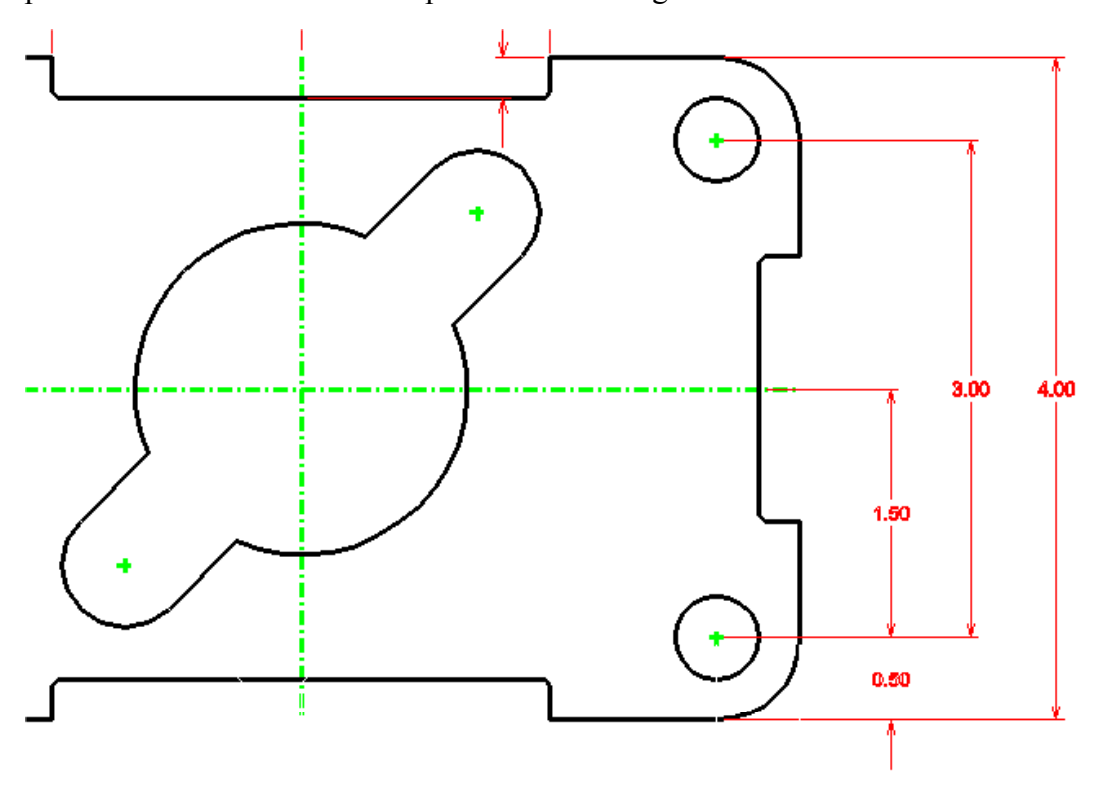

**Figure 3.21 – The Right Side Dimensioned** 

Place four more dimensions on the bottom of the part. Start by placing the 6.00 the farthest away from the part, and then place the 5.00 and 2.50 above it. Place the 0.50 dimension in line with the 2.50, as shown in Figure 3.22.

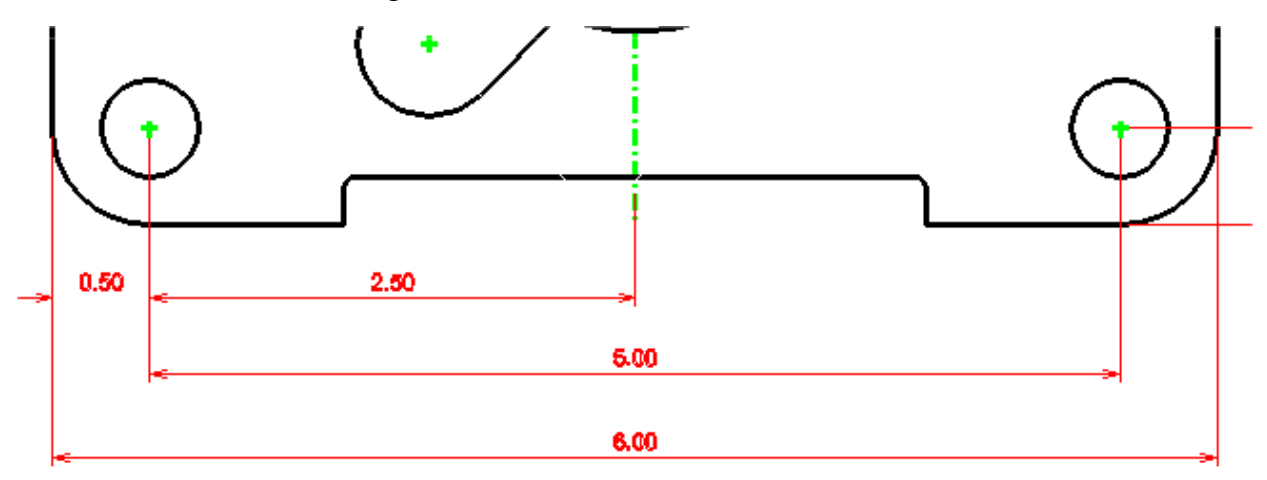

#### **Figure 3.22 – The Bottom Dimension**

Place the final dimensions, 1.60 and 0.80 on the left side of the part, as shown in Figure 3.23.

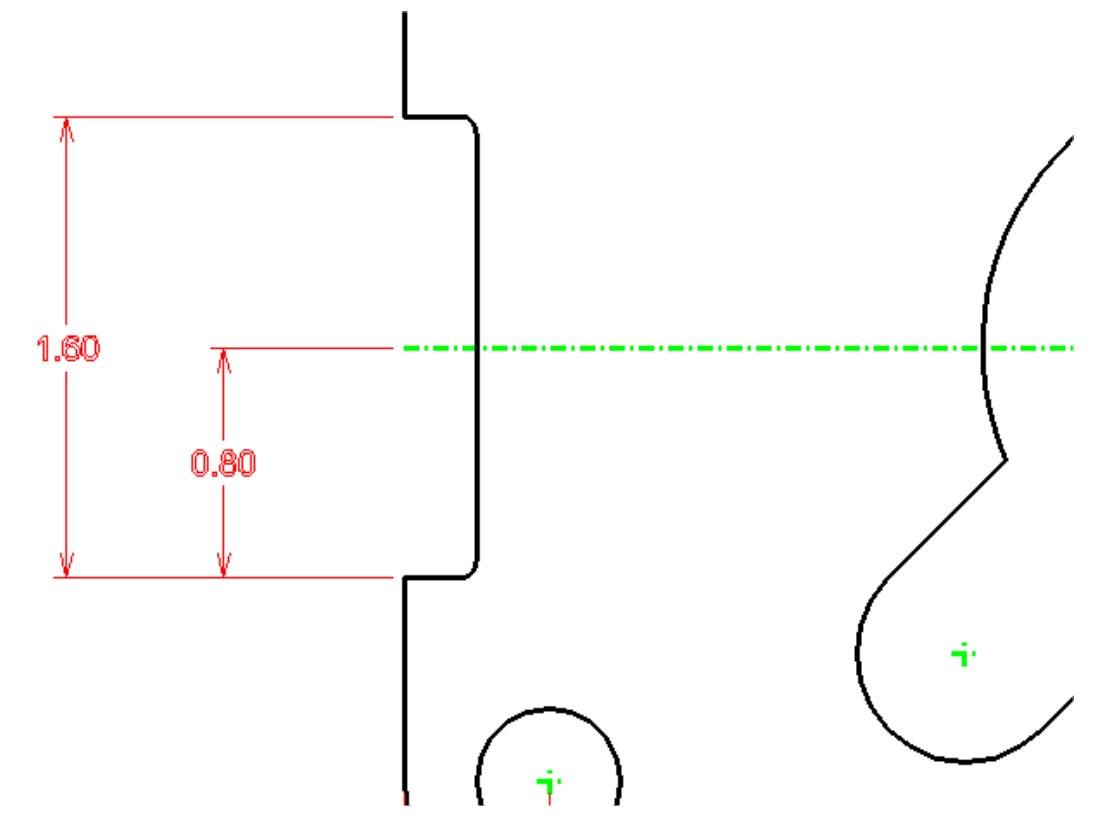

**Figure 3.23 – Dimensioning the Left Side** 

## **Aligned Dimensions**

To place aligned dimensions, change the Alignment on the Dimension Size with Arrows window to True.

To place the first aligned dimensions, select the left arc center mark from the hole, and the AccuDraw compass will appear. Move the cursor upwards, type  $\degree$ 1.25" and Enter, and left-click. Now select the intersection of the two centerlines of the part. A 1.50 dimension will appear aligned with the rotated hole (Figure 3.25).

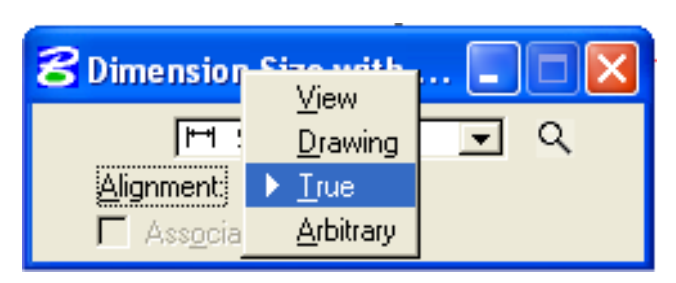

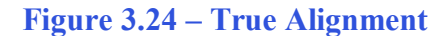

**\_\_\_\_\_\_\_\_\_\_\_\_\_\_\_\_\_\_\_\_\_\_\_\_\_\_\_\_\_\_\_\_\_\_\_\_\_\_\_\_\_\_\_\_\_\_\_\_\_\_\_\_\_\_\_\_** 

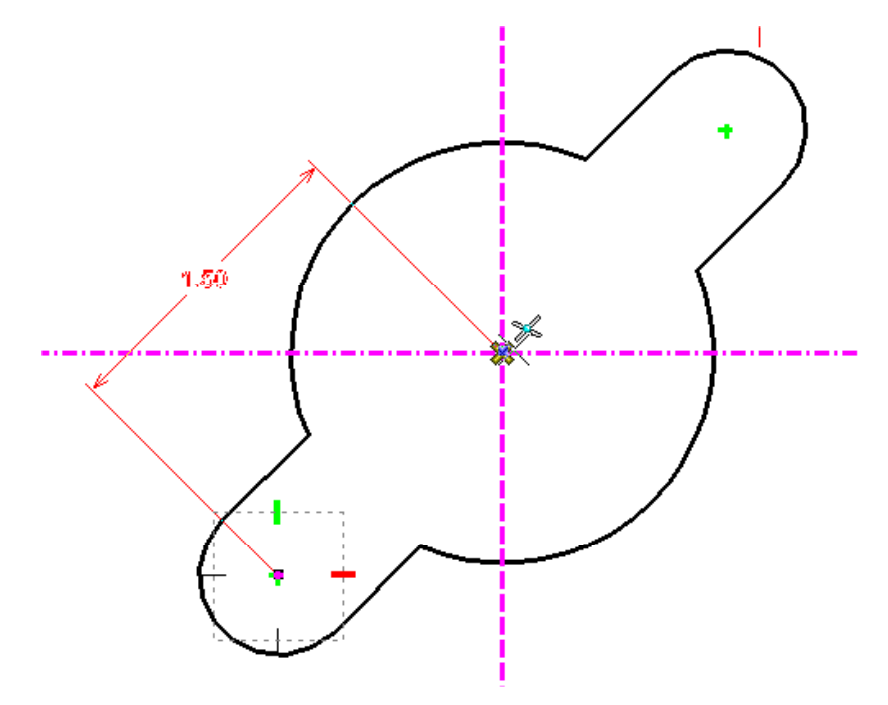

To place the second aligned dimension, select the same original center mark as before. Like the first aligned dimension, type " $1.25$ " and Enter, but this time has the cursor pointing down. For the final point, select the top arc center point. A 3.00 dimension will appear on the opposite side of the hole as the 1.50 dimension, as shown in Figure 3.26.

Figure 3.25 – A 1.50 Aligned Dimension

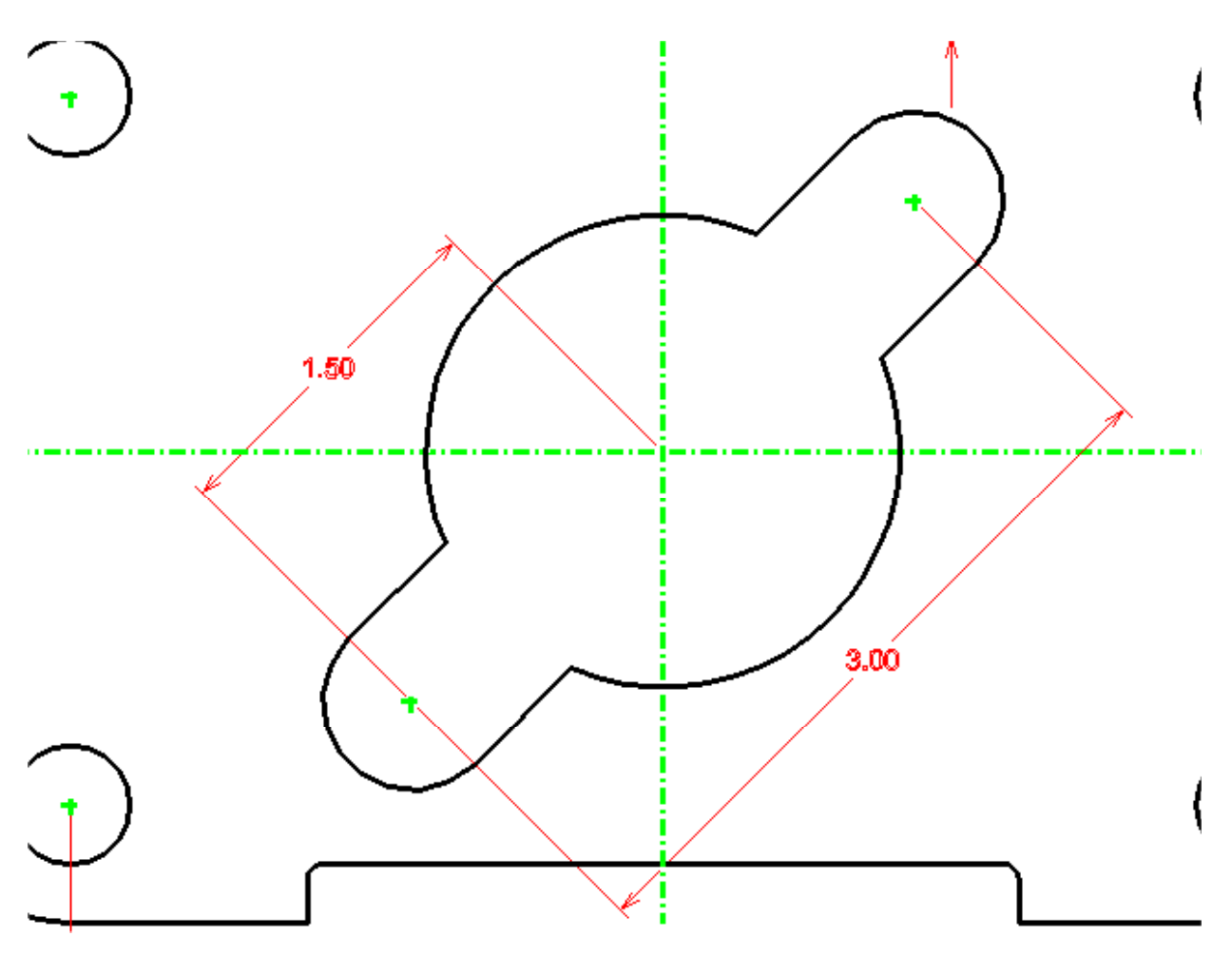

Figure 3.26 – The 1.50 and 3.00 Aligned Dimensions

**Using the Dimension Radius Tool** 

Select the Dimension Radius tool from the Radial Dimension toolbar, and the Dimension Radius window will appear. Make sure the Dimension Style is still set to Standard.

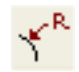

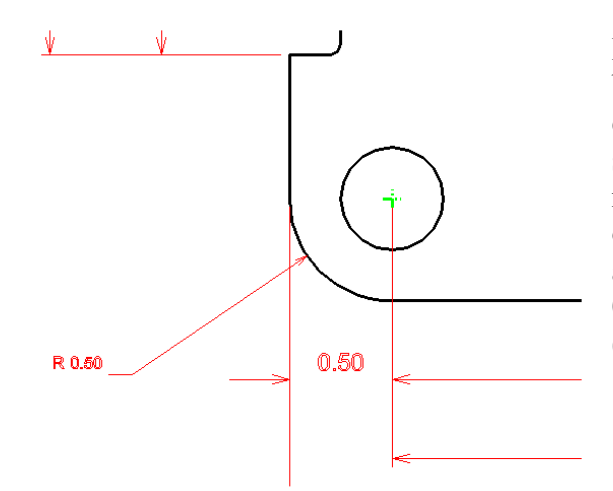

First, place a dimension on the arc of the bottom left corner of the drawing. Select the corner, and then place the 0.50 dimension as shown in Figure 3.27. Also place a 0.38 radius on the upper arc contained in the hole of the part, as shown in Figure 3.28. Finally, and you will have to zoom in for this, place a 0.06 radius on the right upper filleted edge (Figure 3.29).

**Figure 3.27 – The 0.50 Radius Dimension** 

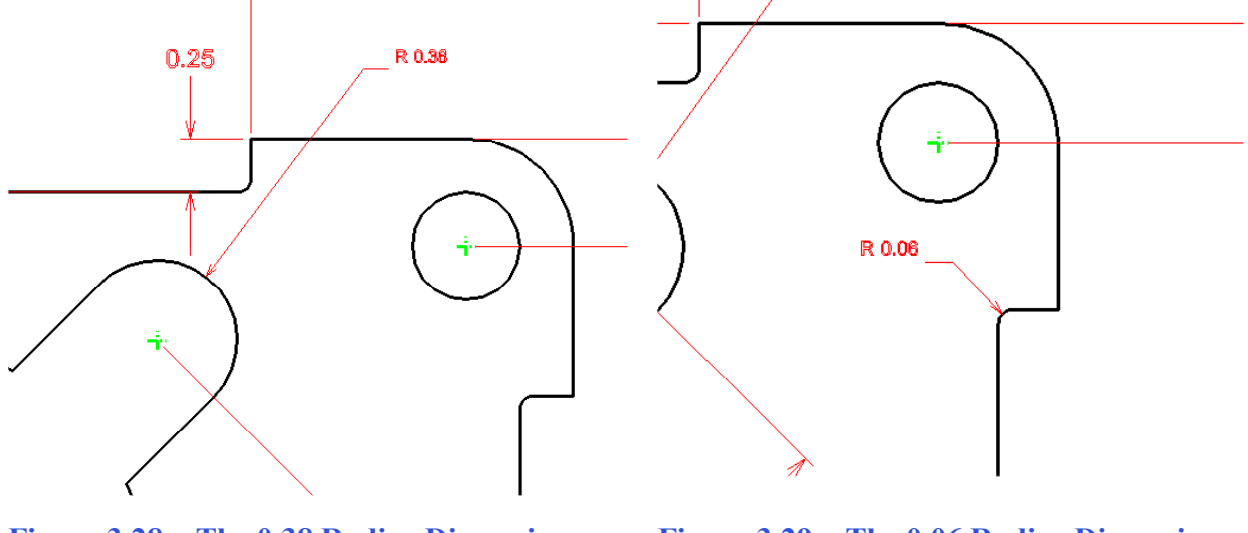

**Figure 3.28 – The 0.38 Radius Dimension Figure 3.29 – The 0.06 Radius Dimension** 

## **Using the Dimension Diameter Tool**

Select the Dimension Diameter tool from the Radial Dimension toolbar. This tool works much in the same way as the Dimension Radius tool.

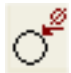

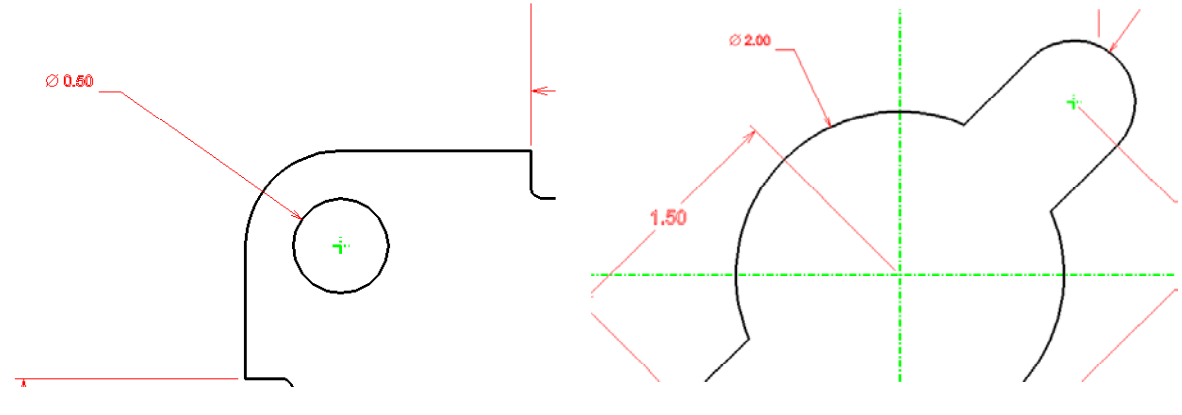

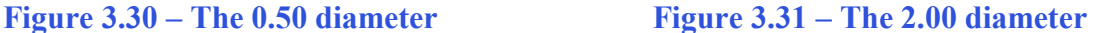

First place a diameter on the top left circle (Figure 3.30). Next, place a 2.00 diameter on the large arc of the center hole, as shown in Figure 3.31.

**\_\_\_\_\_\_\_\_\_\_\_\_\_\_\_\_\_\_\_\_\_\_\_\_\_\_\_\_\_\_\_\_\_\_\_\_\_\_\_\_\_\_\_\_\_\_\_\_\_\_\_\_\_\_\_\_** 

## **Using Handles**

Before placing the next dimension, you need to create an extension line manually. Start by selecting the SmartLine tool from the Linear Elements toolbar. While remaining in the Dimension level, draw a line connecting the centerline intersection to the center mark of the upper arc of the center hole (Figure 3.32). AccuSnap should make this very simple. Before resizing the line, toggle AccuSnap off by clicking the Toggle AccuDraw button on the Snap Mode toolbar. Select the Element Selection tool from the Element Selection toolbar and click the line.

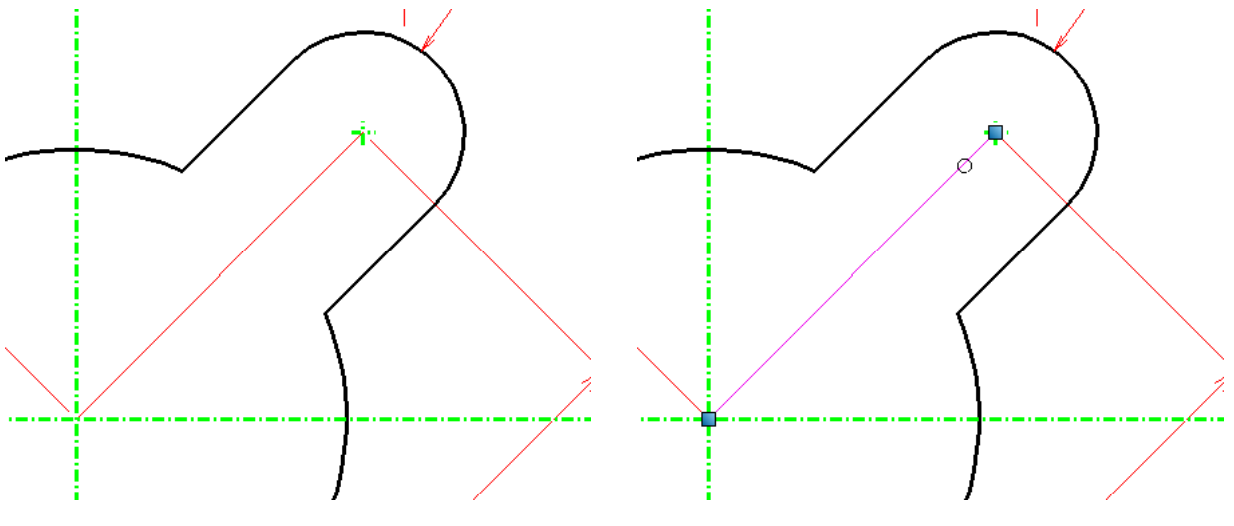

**Figure 3.32 – Adding a Line Figure 3.33 – Selecting the Line** 

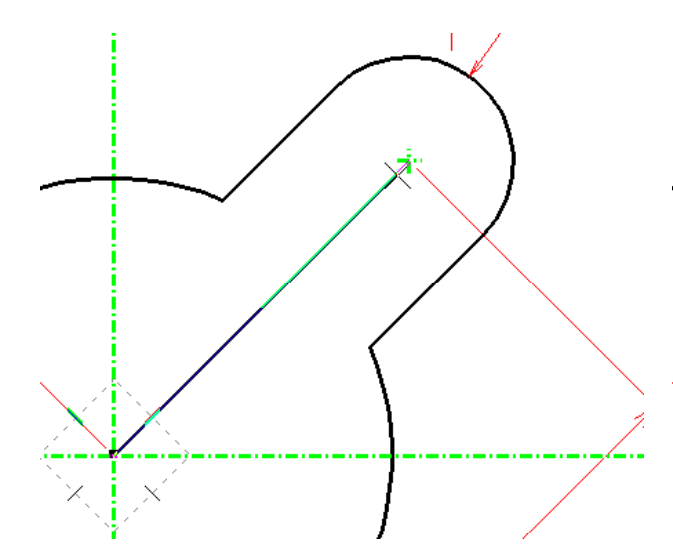

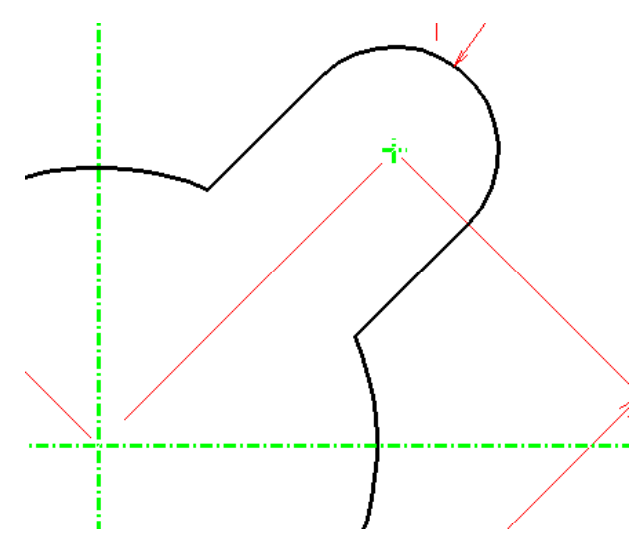

**Figure 3.36 – The Resized Line** 

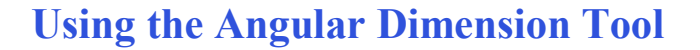

Before selecting the Dimension Angle Size tool from the Angular Dimension toolbar, turn AccuSnap back on by selecting the Toggle AccuSnap button on the Snap Mode toolbar.

**\_\_\_\_\_\_\_\_\_\_\_\_\_\_\_\_\_\_\_\_\_\_\_\_\_\_\_\_\_\_\_\_\_\_\_\_\_\_\_\_\_\_\_\_\_\_\_\_\_\_\_\_\_\_\_\_**

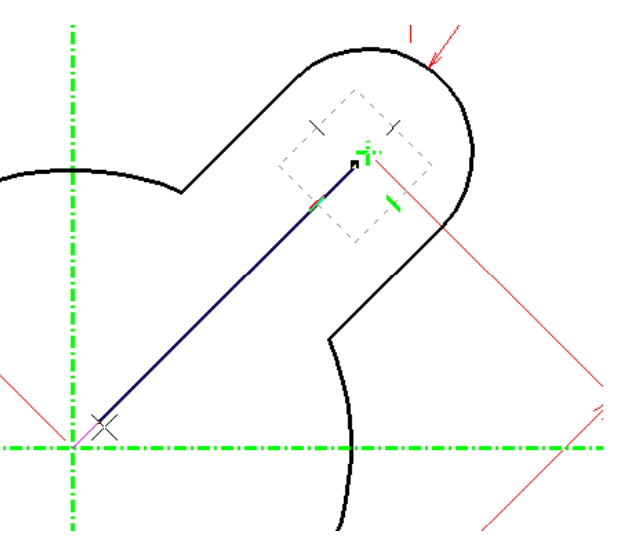

**Figure 3.34 – Moving the Top Handle Figure 3.35 – Moving the Bottom Handle** 

When you select the line, two blue squares will appear at each end (Figure 3.33). These are called handles. You can click and reposition them to change the size and position of any object. Click the top handle first, and the AccuDraw compass will appear (Figure 3.34). Staying in line with the original angle, pull the endpoint away from the center of the arc, as shown in Figure 3.34. Click to place the handle at its new position. Select the bottom endpoint and move it back from the center of the drawing (Figure 3.35). Click to place the handle. Your resized line should appear similar to the one shown in Figure 3.36.

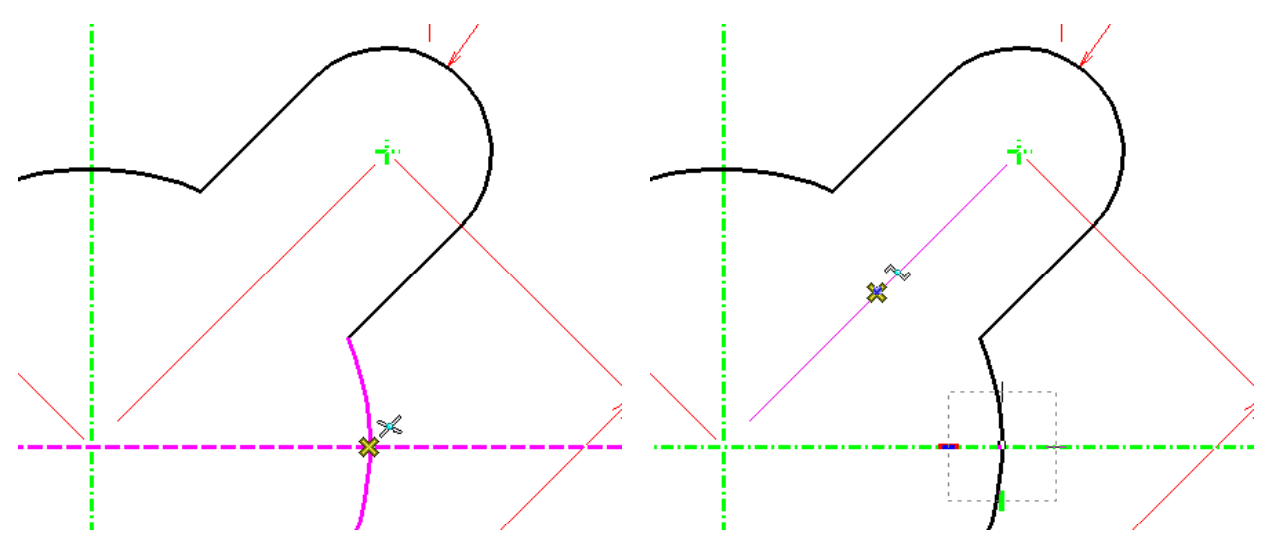

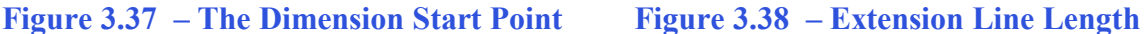

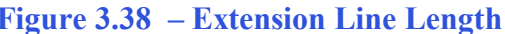

First, select the intersection of the horizontal centerline and the center hole as shown in Figure 3.37. Next, select the midpoint of the pre-drawn extension line (Figure 3.38). Select the center on which the angle will be measured, in this case the center of the drawing (Figure 3.39). Finally, expand the now-displayed dimension to the pre-drawn extension line. Click to place the 45 degree dimension, and then right-click twice to reset the command.

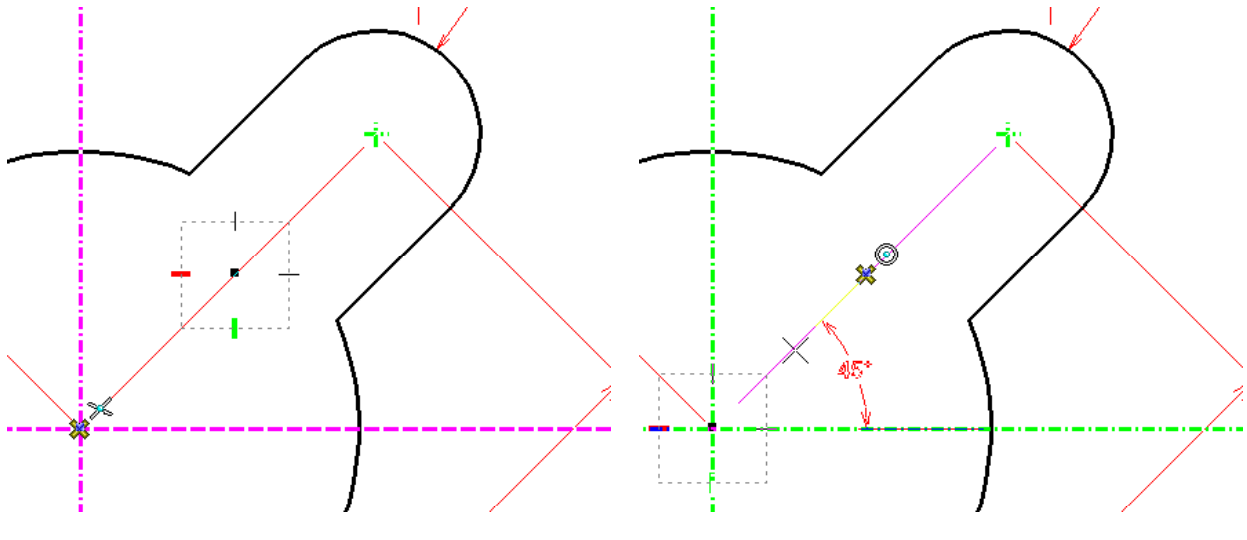

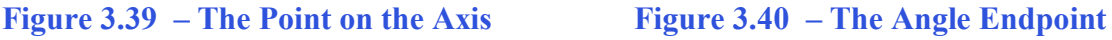

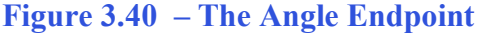

## **Using the Place Text Tool**

You need to add some additional information to the 0.50 diameter. First, select the 0.5 diameter with the Element Selection tool. Now when you select the Place Text tool from the Text toolbar, the text formatting will match the dimension. Type "4 holes" into the Text Editor- Word Processor window. Use the cursor to place the text right below the 0.50 diameter, as shown in Figure 3.41.

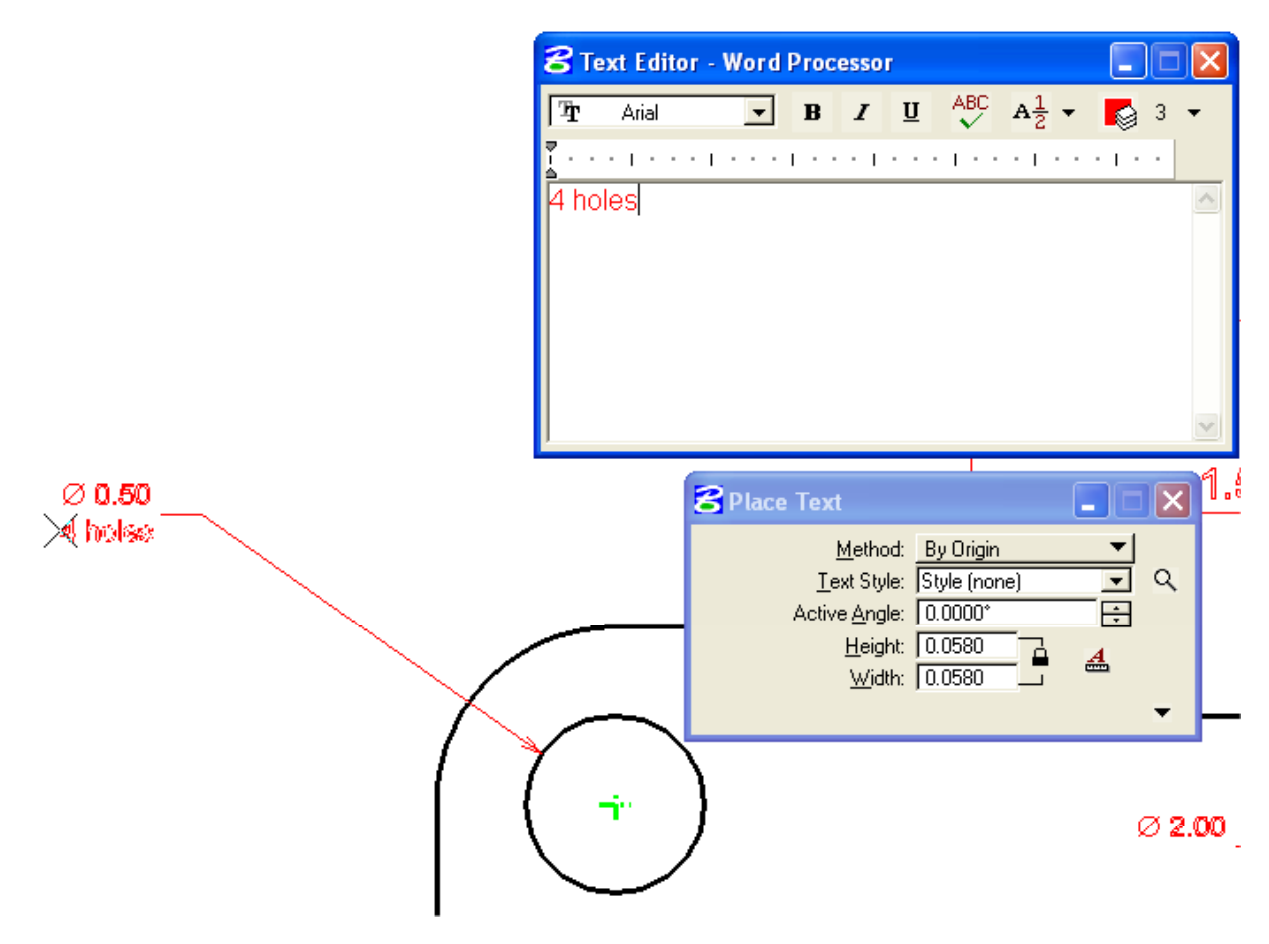

**Figure 3.41 – Placing the Text** 

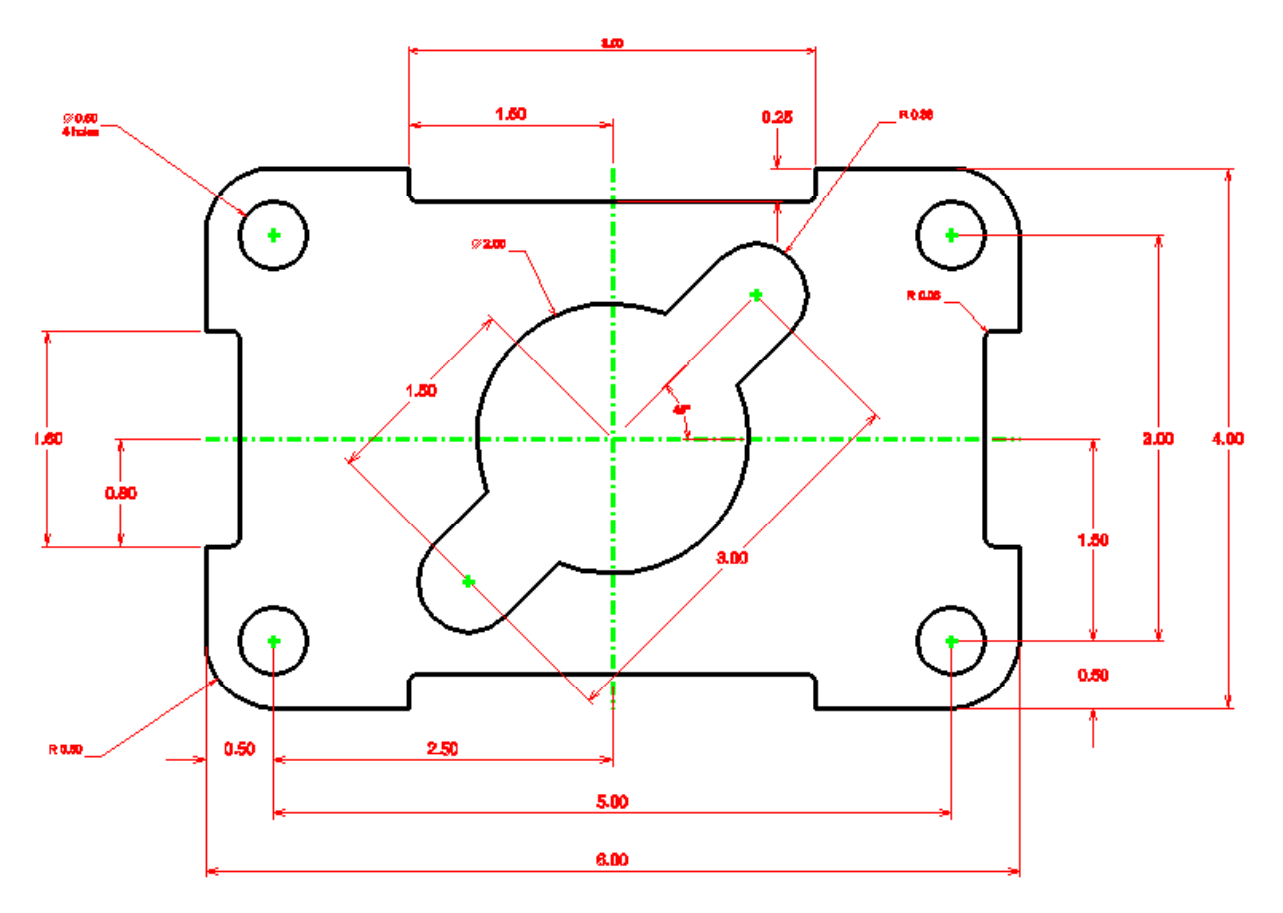

Figure 3.42 – The Finished Rectangular Problem

**\* World Class CAD Challenge 02-08 \* - Close this drawing file. Create a New file and draw the entire rectangular problem on proper layers, using proper dimensions on the drawing. Continue this drill four times, each time completing the drawing under 10 minutes to maintain your World Class ranking. If you are under 10 minutes, you may proceed to the next chapter, the Circular Problem.**